# Petunjuk Penggunaan Aplikasi Ujian UTBK

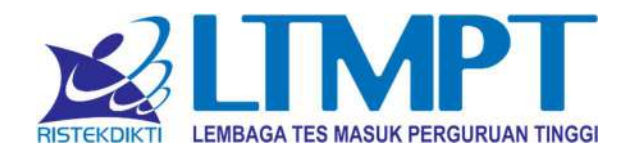

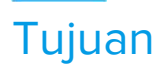

Panduan ini digunakan untuk Aplikasi Ujian UTBK LTMPT 2020.

## I. Dashboard dan Menu

1. Pada halaman utama, klik tombol masuk.

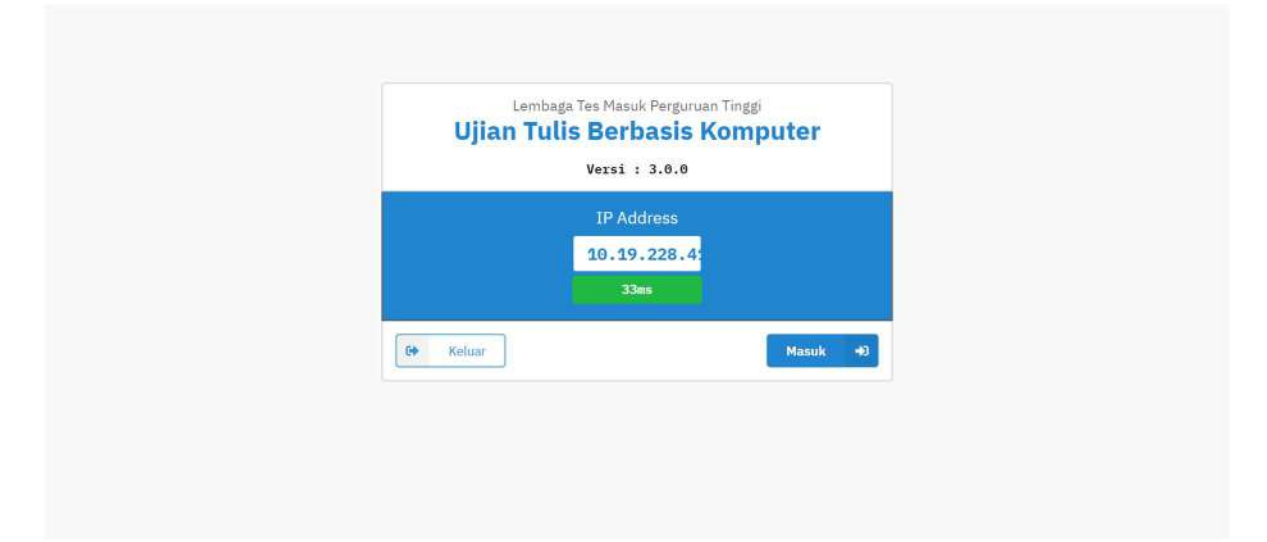

2. Setelah berhasil, aplikasi akan menampilkan Beranda yang berisi informasi tentang UTBK.

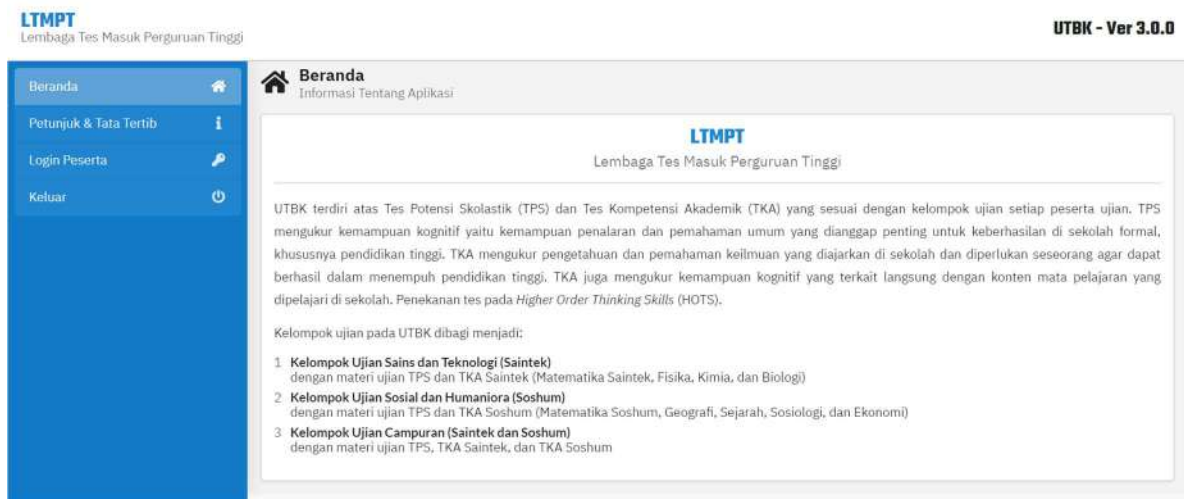

3. Tampilan Menu. Terdapat 4 Menu setelah login diantaranya Beranda, Petunjuk & Tata Tertib, Login Peserta dan Keluar.

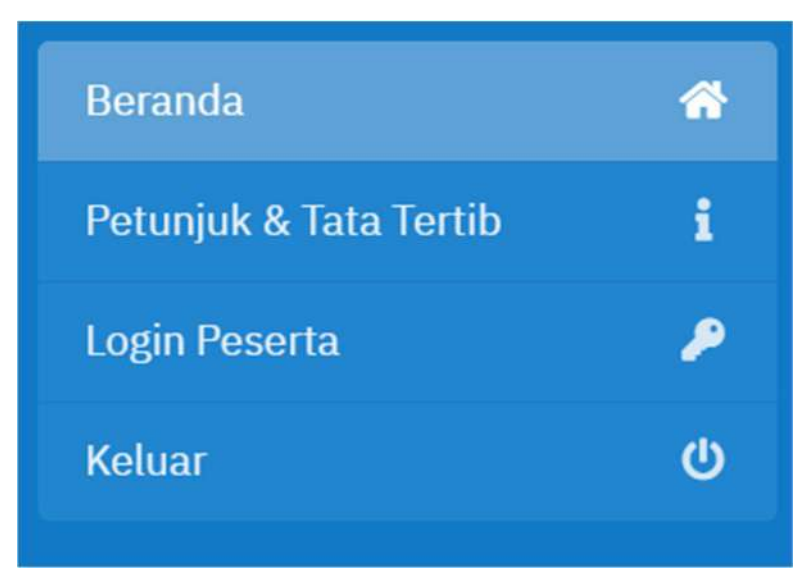

4. Petunjuk & Tata Tertib berisi informasi mengenai petunjuk sebelum ujian, saat mengerjakan ujian dan sesudah mengerjakan ujian.

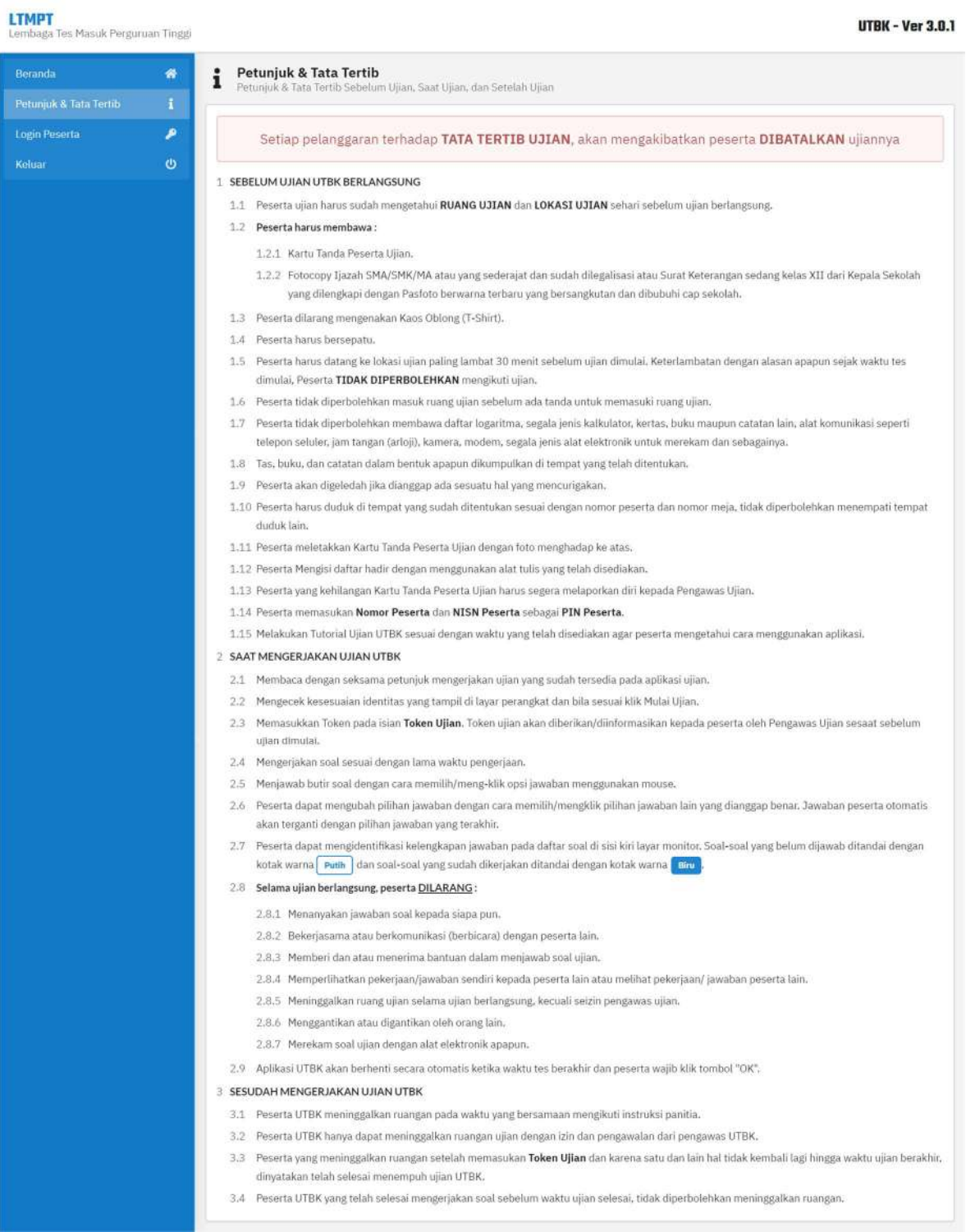

5. Login Peserta. Masukkan Nomor dan PIN Peserta untuk masuk ke halaman Ujian. Gunakan NISN Peserta untuk PIN Peserta.

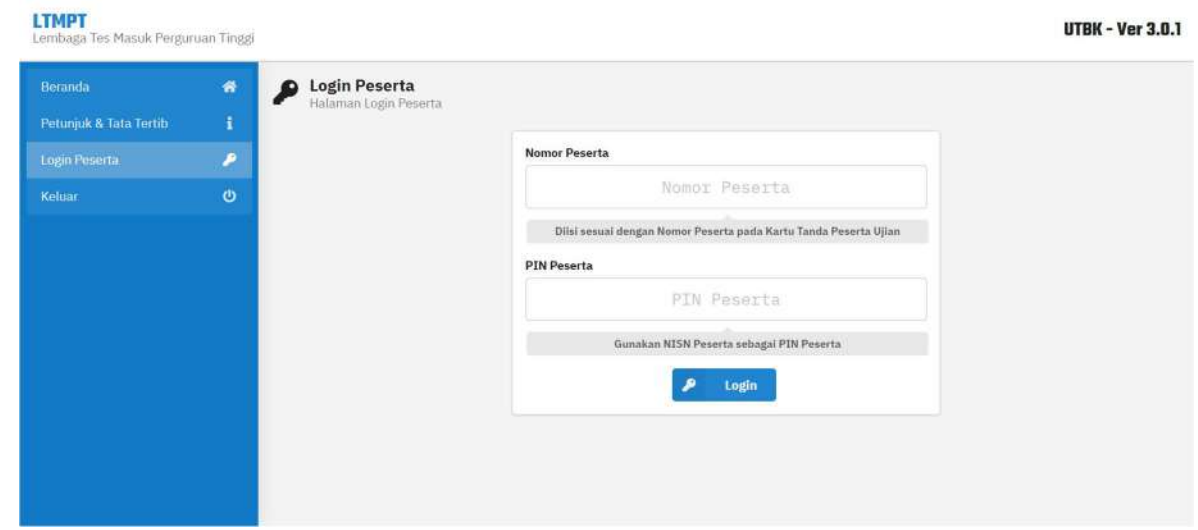

6. Setelah login, aplikasi akan menunjukan halaman Persetujuan. Baca Persetujuan, pilih tombol setuju untuk melanjutkan proses.

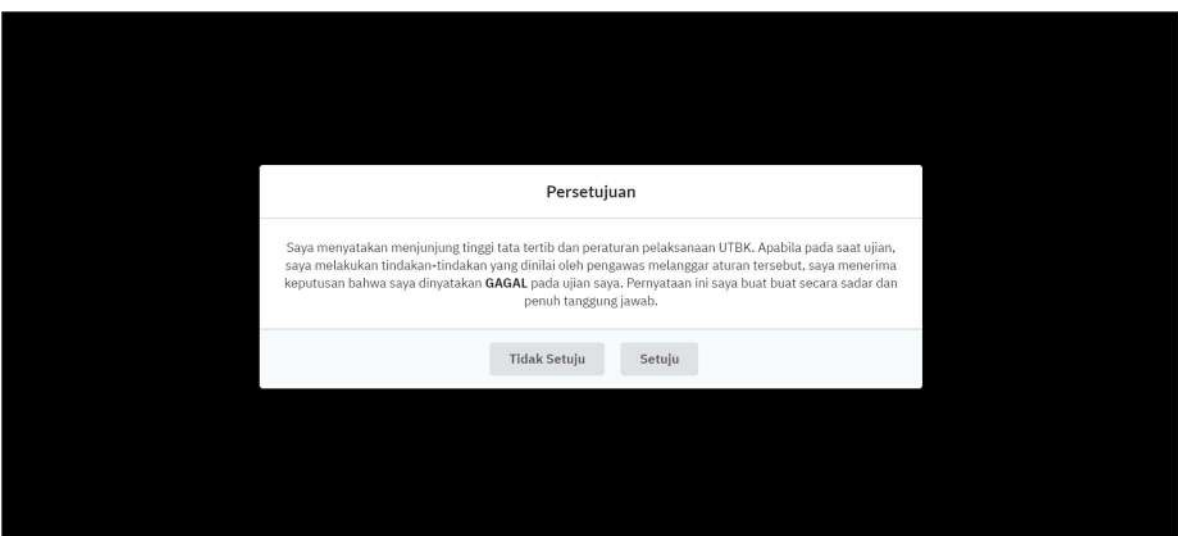

7. Setelah setuju, aplikasi akan menampilkan halaman ujian. Terdapat dua opsi diantaranya Tutorial Ujian dan Mulai Ujian.

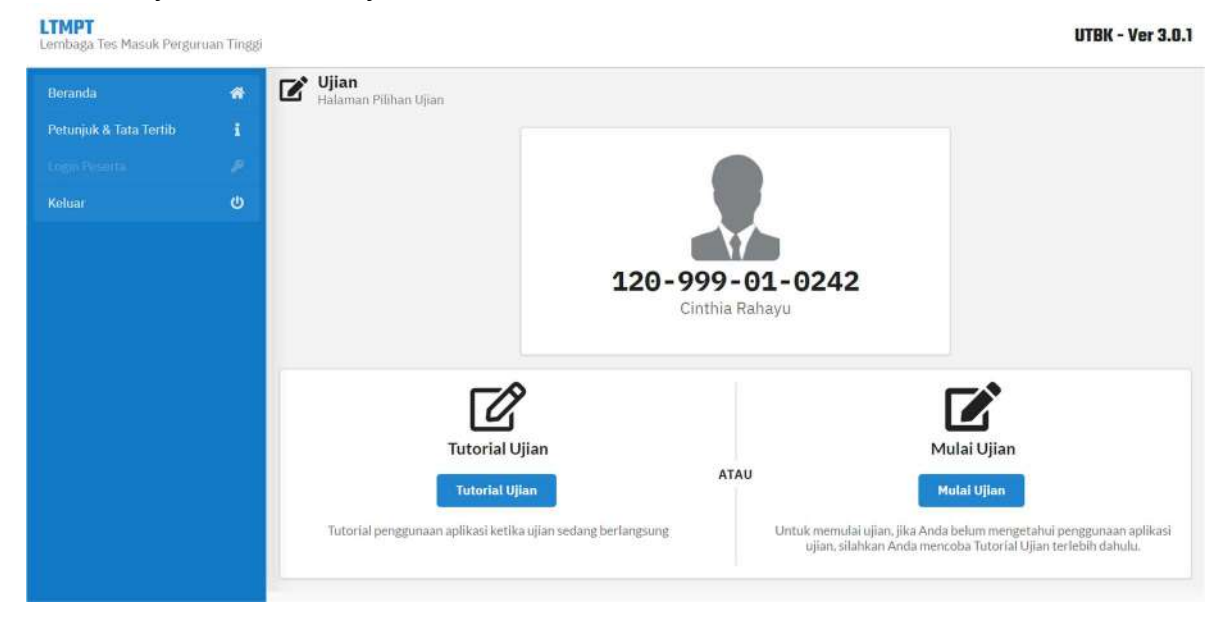

### II. Tutorial Ujian

Menu Tutorial Ujian digunakan untuk pengenalan tampilan, menu, dan fungsi tombol halaman ujian sebelum pelaksanaan ujian yang sesungguhnya.

1. Menu Tutorial Ujian. Pilih tombol Tutorial Ujian untuk memulai.

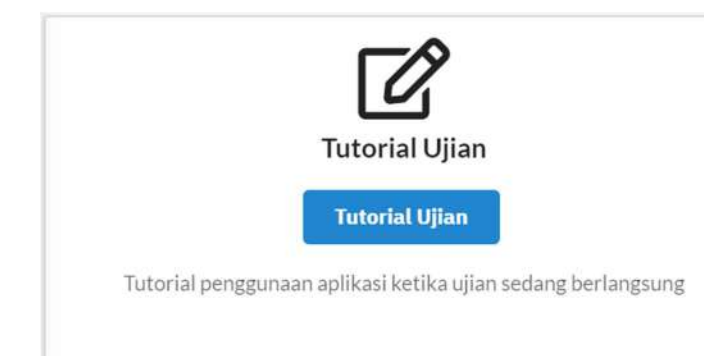

2. Pilih tombol Next untuk melanjutkan.

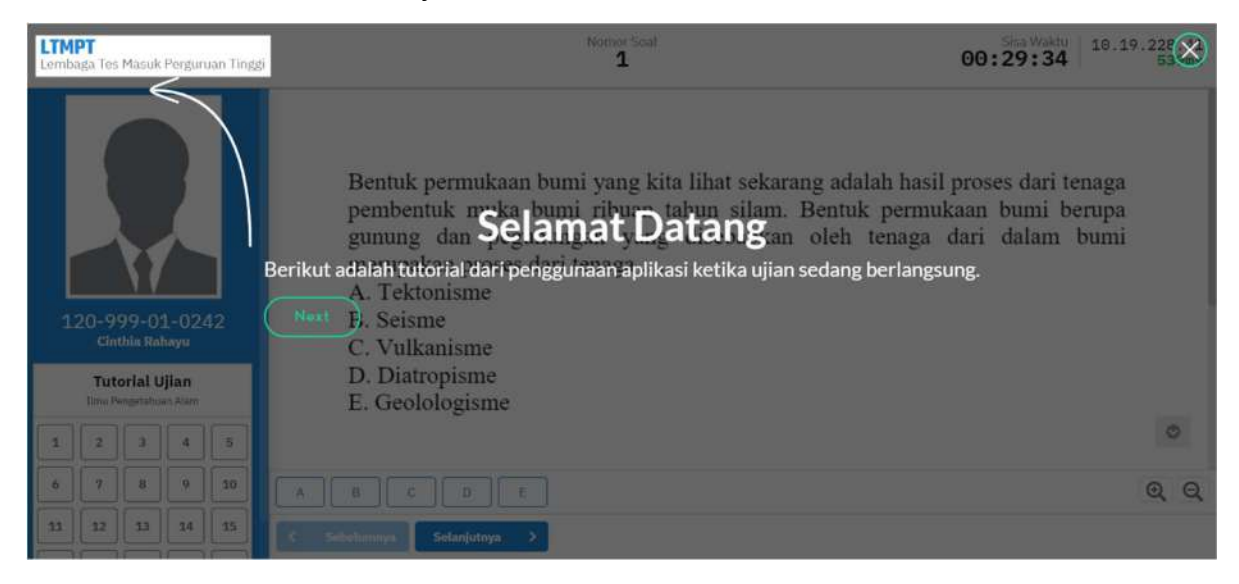

3. Sidebar berisi foto, nomor, dan nama peserta ujian.

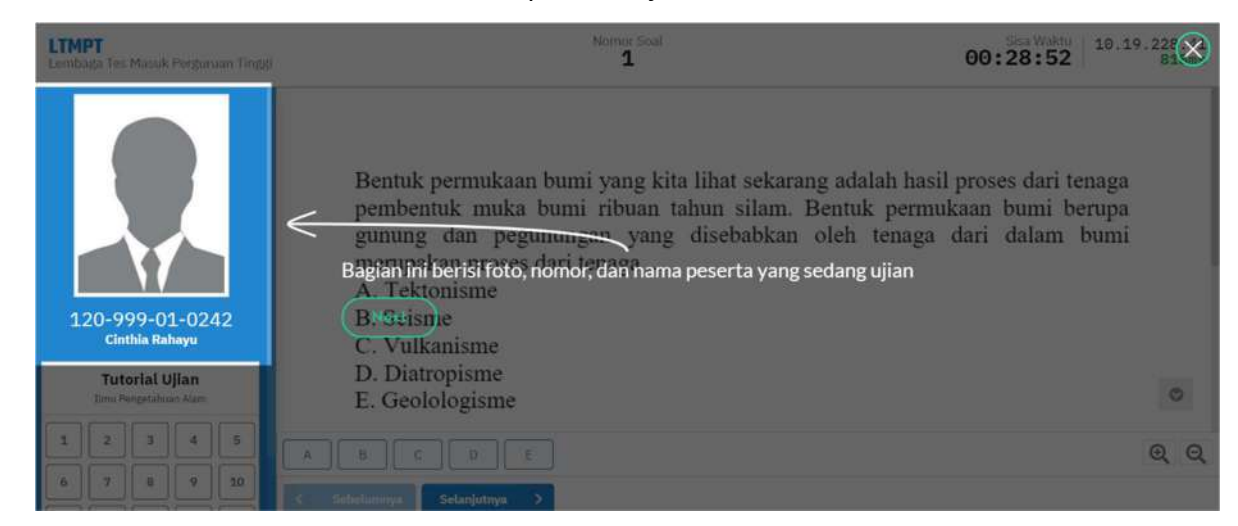

4. Dibawah nomor peserta terdapat nama dari ujian dan subtes yang sedang berlangsung.

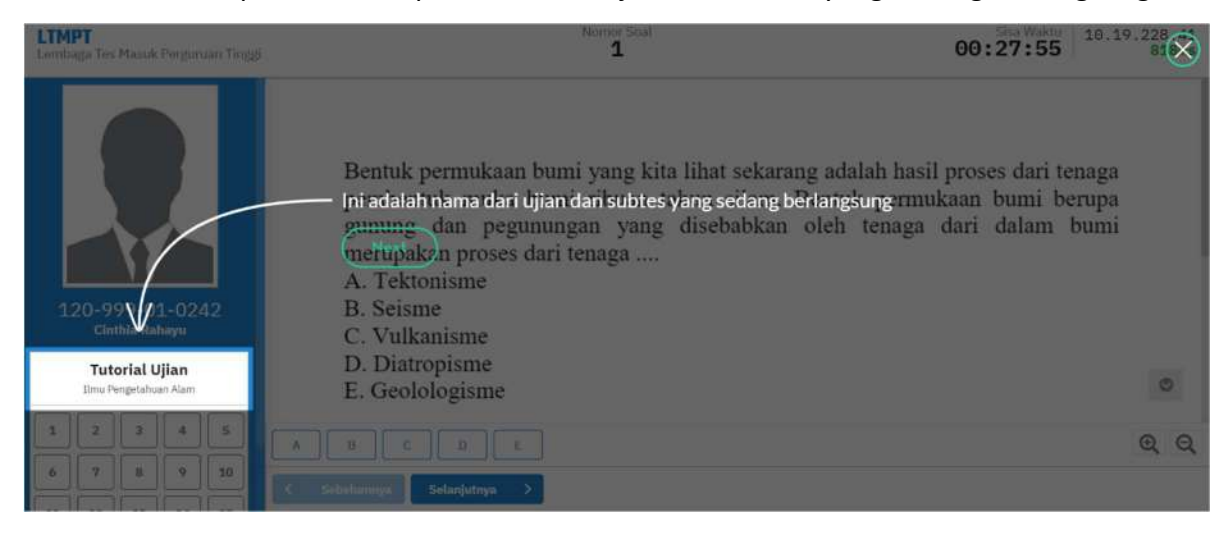

5. Dibawah nama ujian dan subtes terdapat kotak daftar soal subtes yang sedang berlangsung.

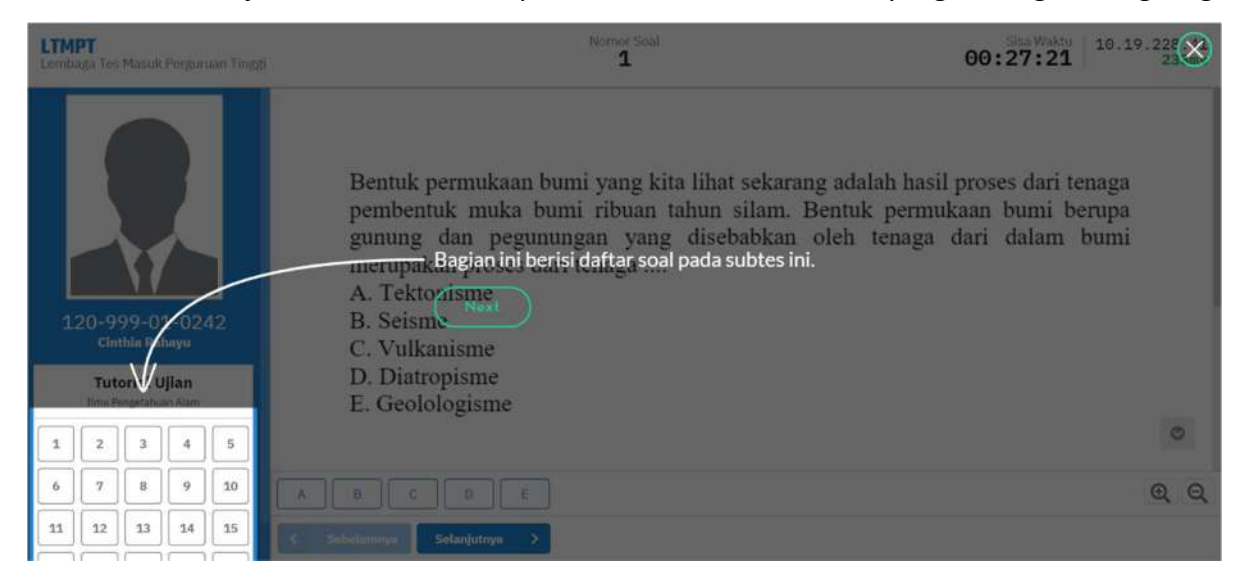

6. Informasi tentang IP Address komputer peserta yang terhubung ke server ujian.

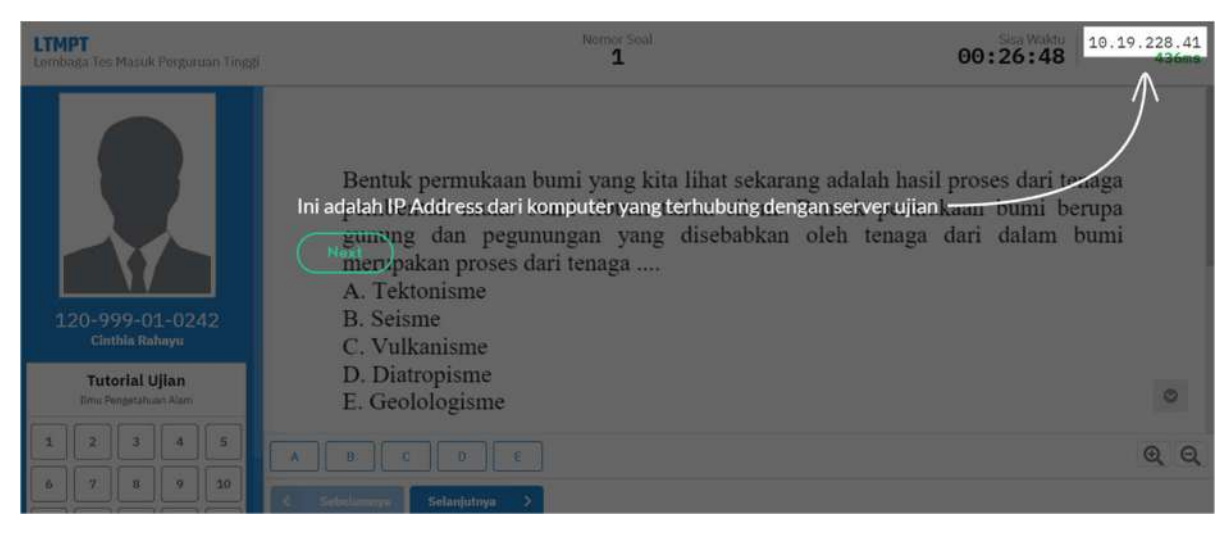

7. Informasi tentang latency komputer peserta yang terhubung dengan server ujian

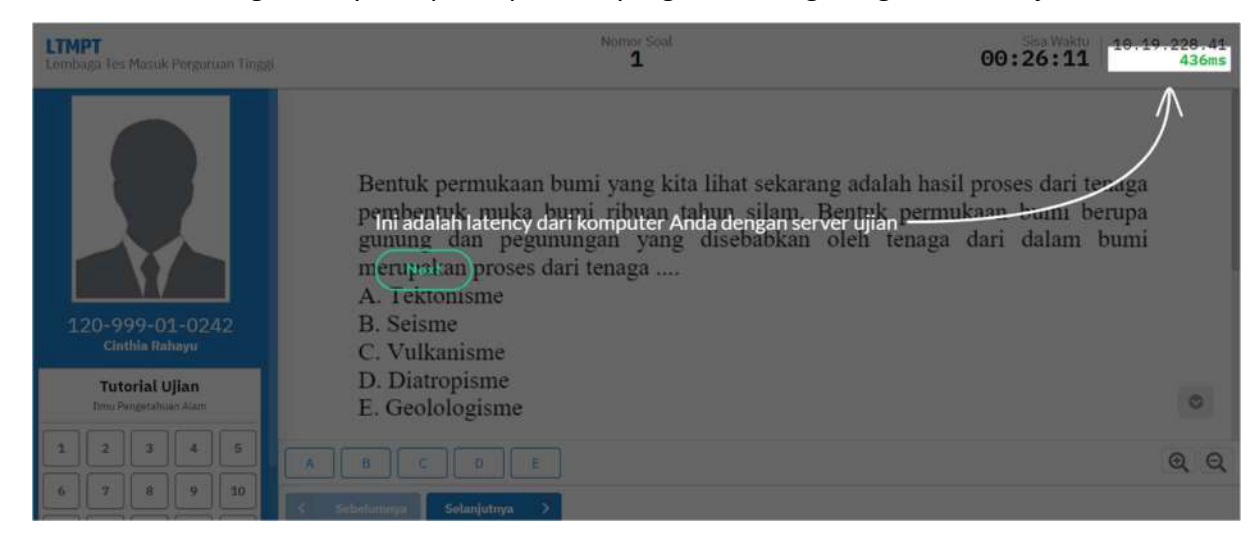

8. Informasi sisa waktu dari subtes yang sedang berlangsung.

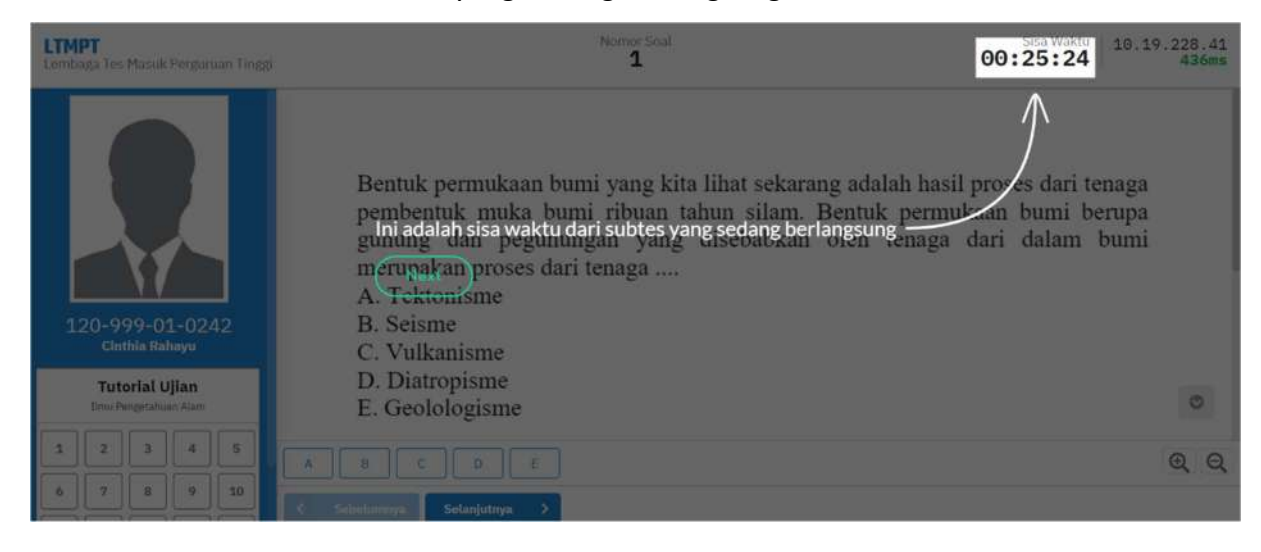

9. Informasi tentang nomor soal pada subtes.

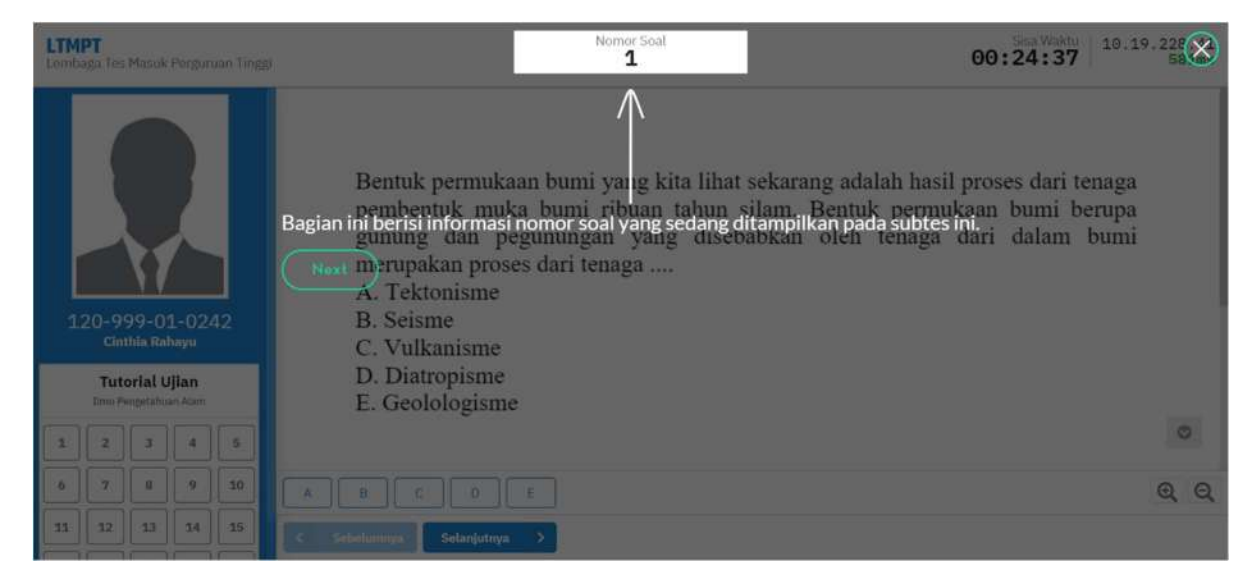

10. Informasi tentang tombol jawaban, pilih salah satu jawaban untuk melanjutkan.

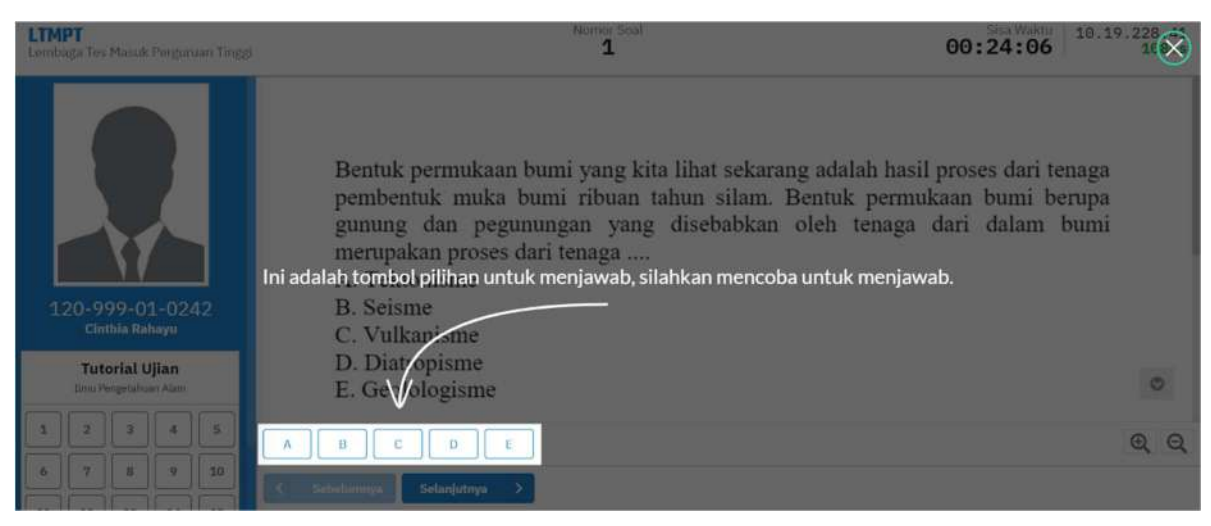

Jika jawaban sudah dipilih maka kotak nomor pada daftar soal akan berubah menjadi warna biru.

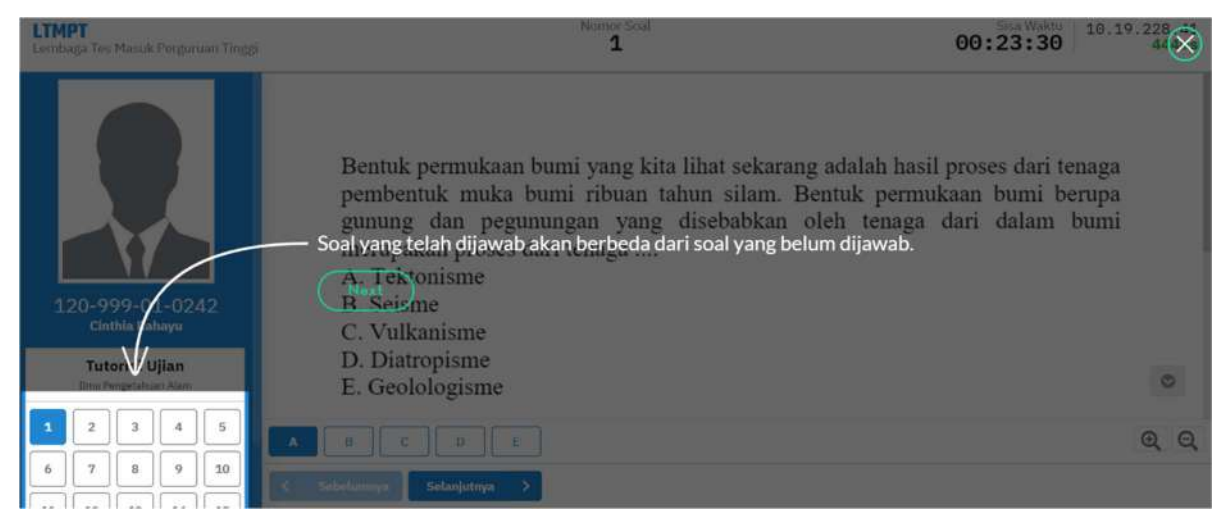

11. Infromasi tentang tombol untuk menampilkan halaman soal sebelumnya.

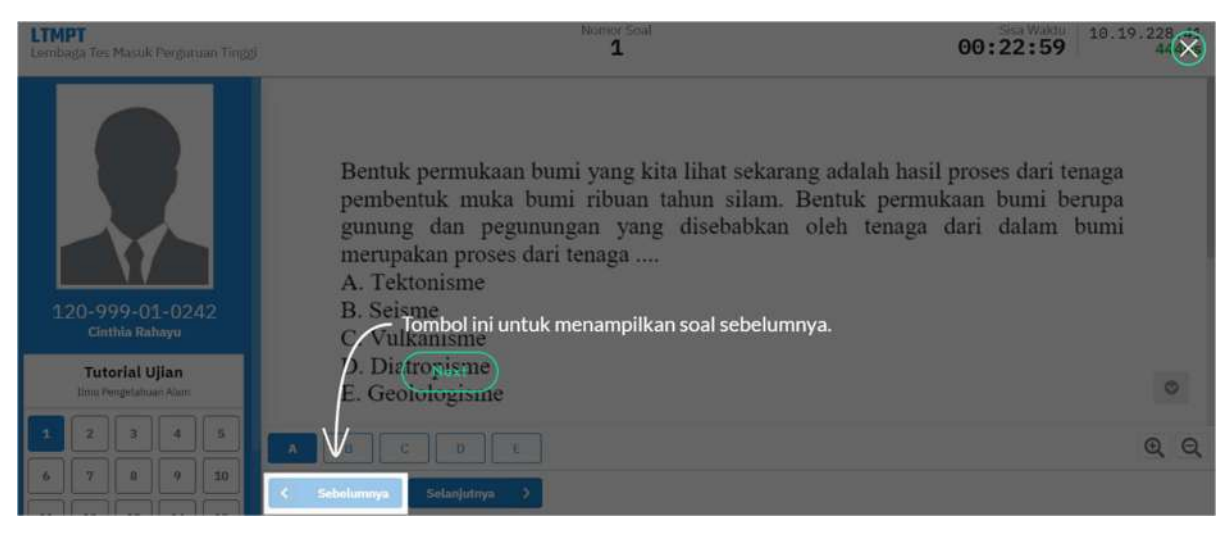

12. Informasi tentang tombol untuk menampilkan halaman soal berikutnya, tekan tombol Selanjutnya untuk melanjutkan.

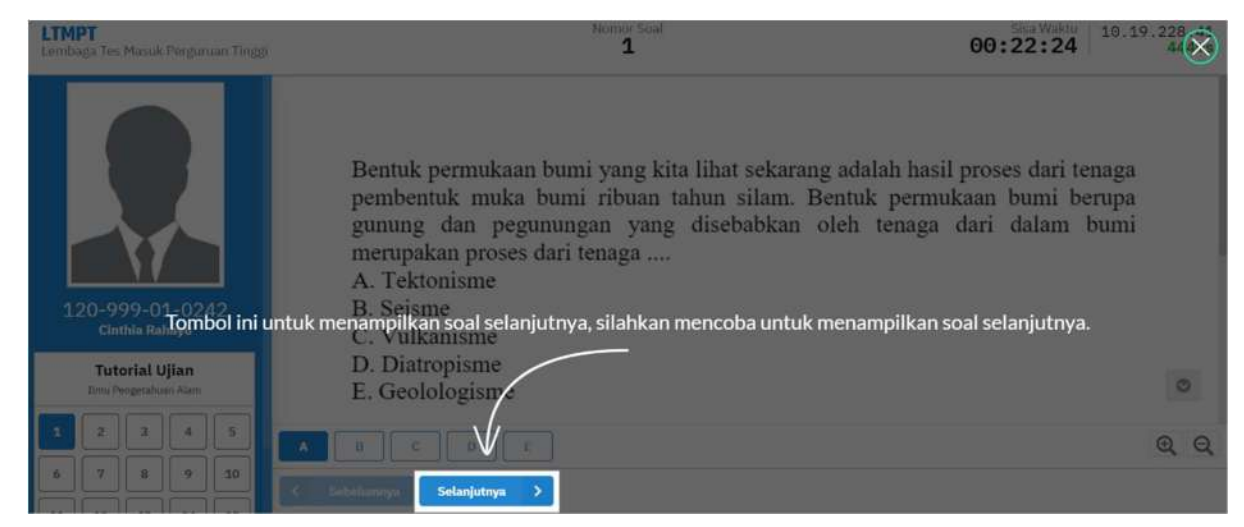

13. Informasi untuk loncat/pindah ke nomor soal lain dengan cara memilih salah satu nomor

soal. Pilih salah sat nomor soal untuk melanjutkan.

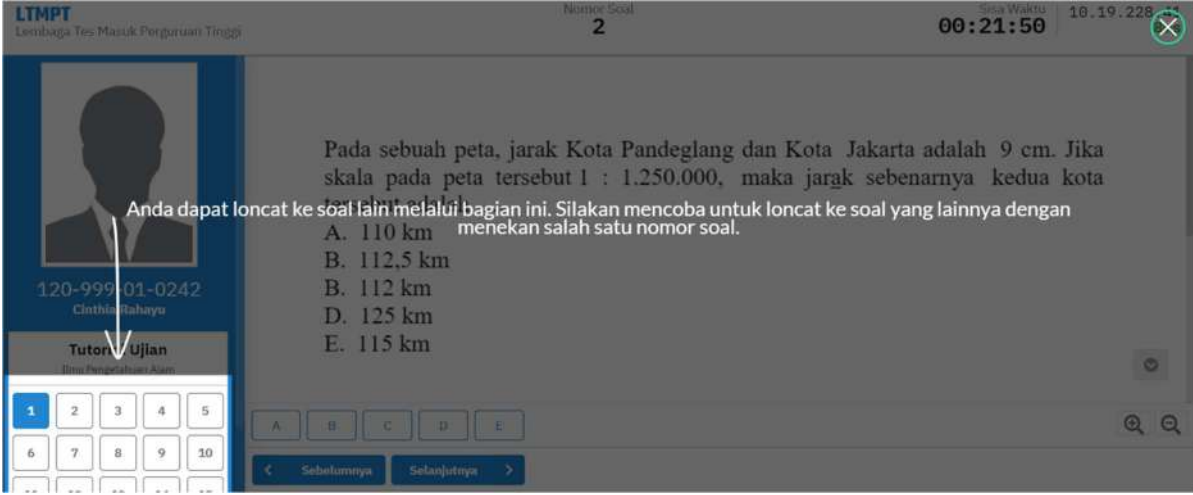

14. Informasi tombol Zoom untuk memperbesar atau memperkecil tampilan soal.

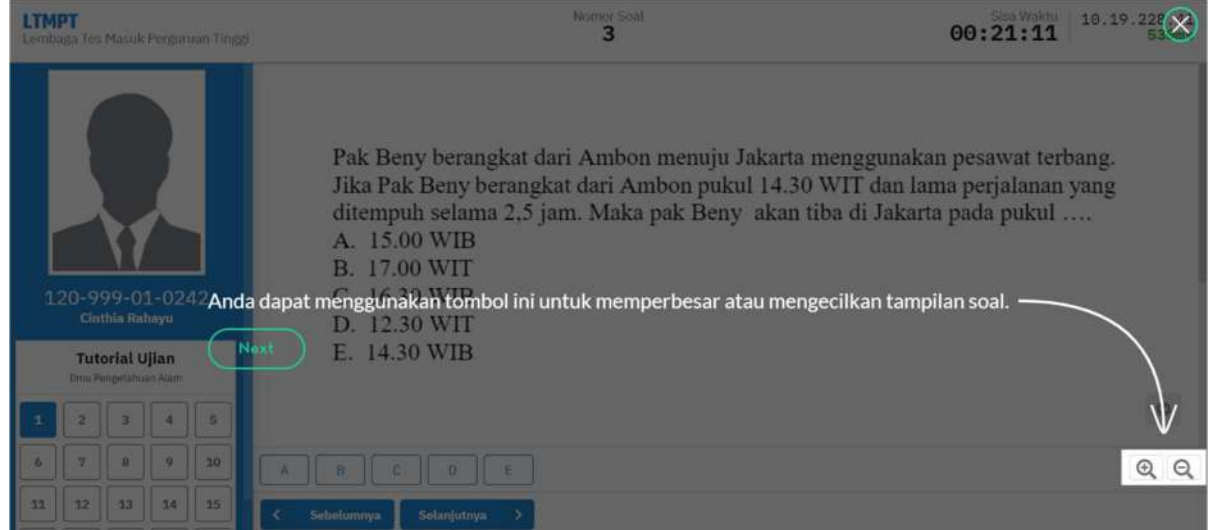

15. Tutorial Selesai. Pilih tombol next untuk mengakhiri.

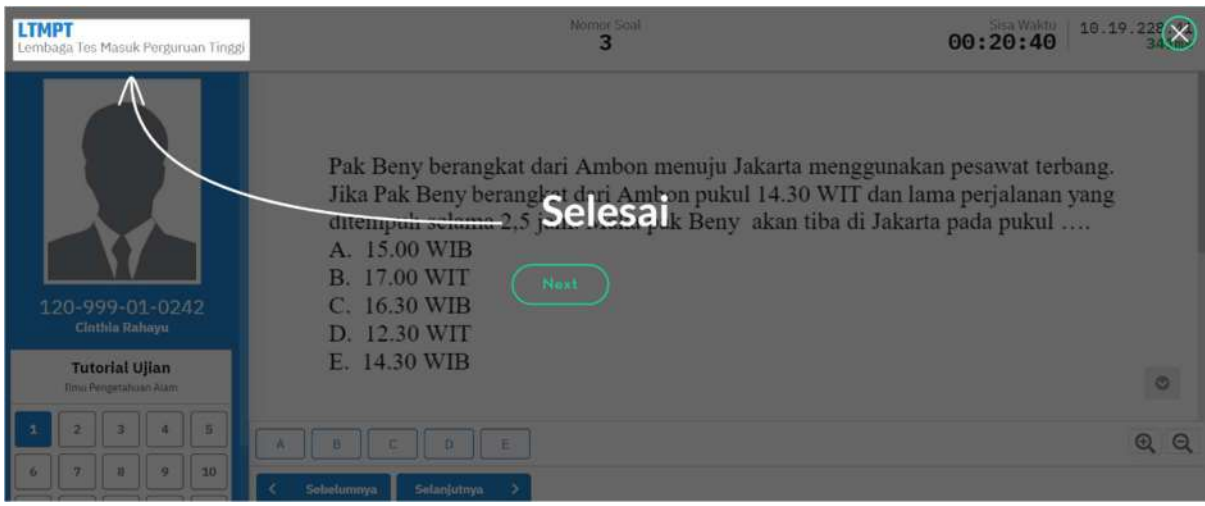

#### III. Mulai Ujian

#### 1. Tes Kemampuan SAINTEK

1. Menu Mulai Ujian. Pilih tombol Mulai Ujian untuk memulai.

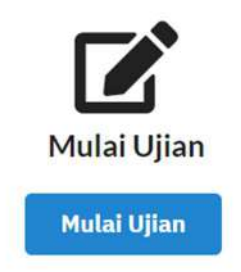

Untuk memulai ujian, jika Anda belum mengetahui penggunaan aplikasi ujian, silahkan Anda mencoba Tutorial Ujian terlebih dahulu.

2. Masukkan Token Ujian untuk memulai Ujian. Token Ujian bisa didapatkan dari pengawas.

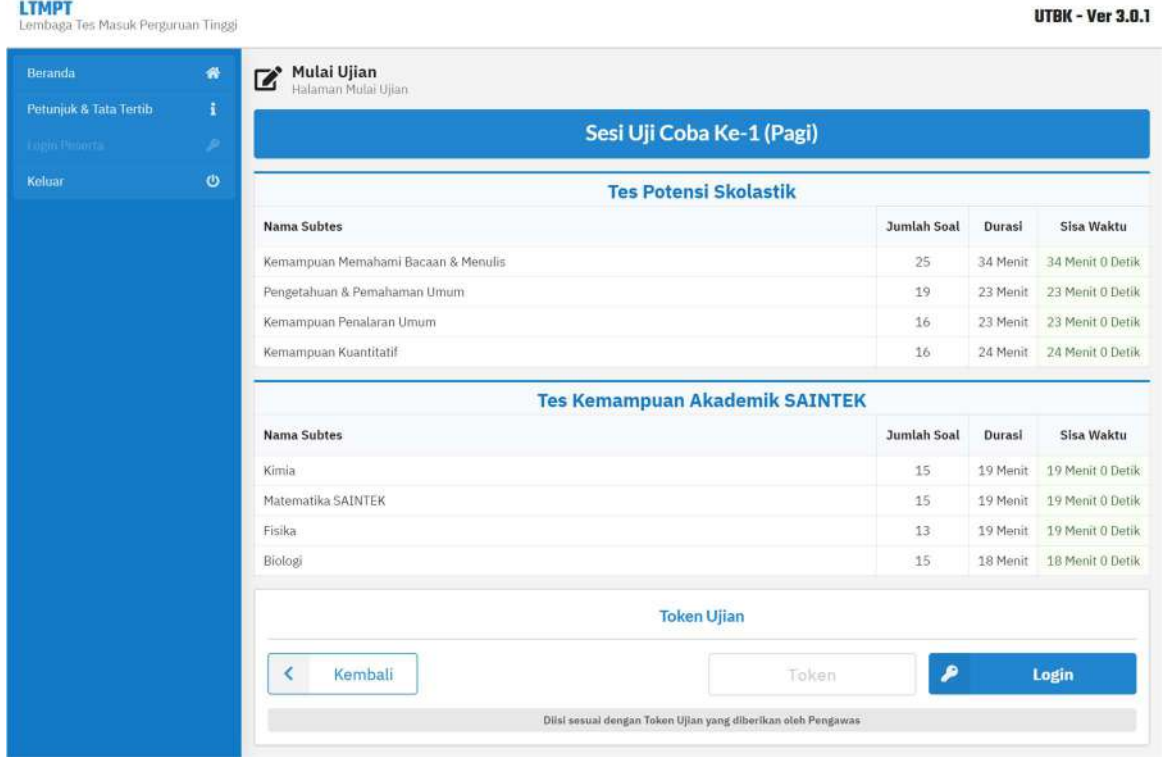

Jika Peserta belum ditandai hadir di aplikasi pengawas, maka peserta tidak bisa memulai ujian dan aplikasi akan memberitahukan informasi seperti berikut.

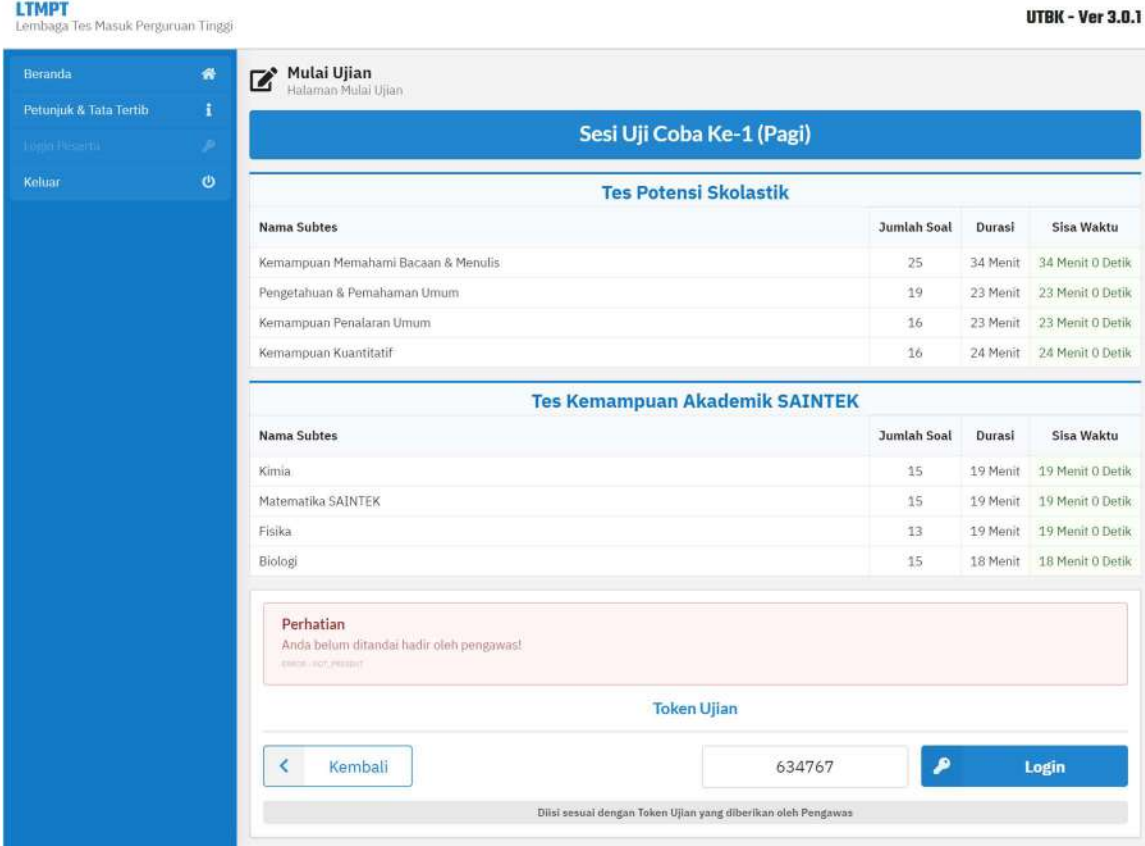

3. Tampilan soal. Soal dapat digeser/scroll dan bisa diperbesar/zoom.

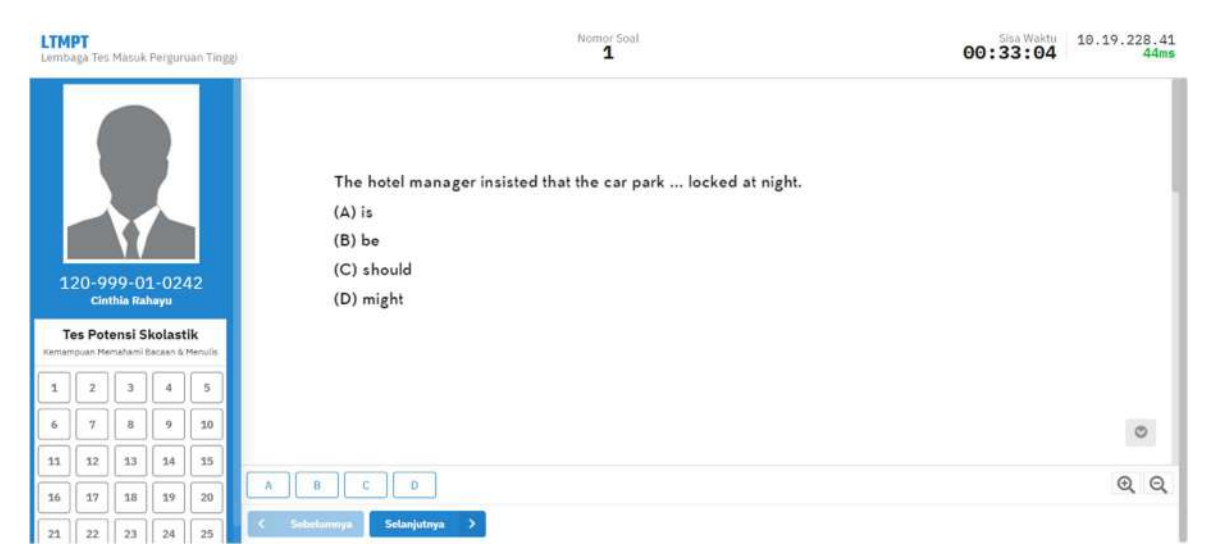

Peserta dapat menggunakan mouse untuk menggeser soal atau menggunakan tombol bantuan pada bagian kanan bawah soal.

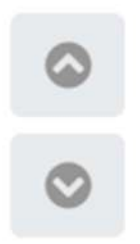

Untuk memperbesar soal peserta dapat menggunakan tombol zoom in dan zoom out yang berada di bawah kanan aplikasi (dibawah tomol geser dan diatas tombol akhiri ujian).

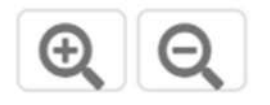

4. Jika Koneksi Workstation ke server terputus, maka aplikasi akan menampilkan notifikasi serperti berikut. Pilih tombol Coba Lagi untuk kembali melanjutkan ujian. Pilih tombol Keluar untuk keluar Ujian.

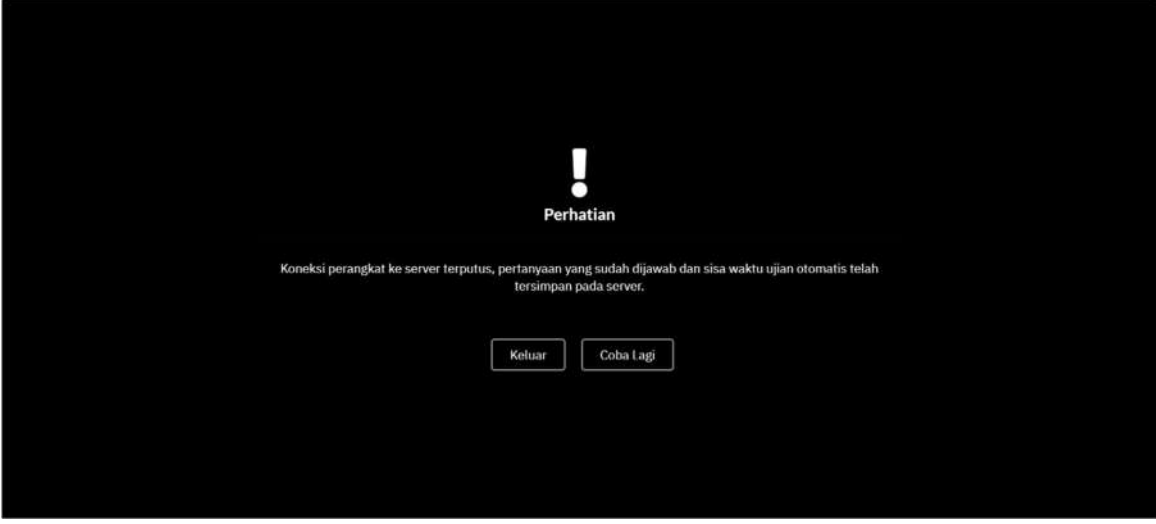

5. Setelah waktu subtes berakhir aplikasi akan menampilkan countdown selama 30 detik sebelum melanjutkan ke subtes berikutnya. Pada tampilan countdown terdapat Nama Ujian yang sedang berlangsung, dan Subtes selanjutnya. Berikut tampilan countdown pada peserta SAINTEK.

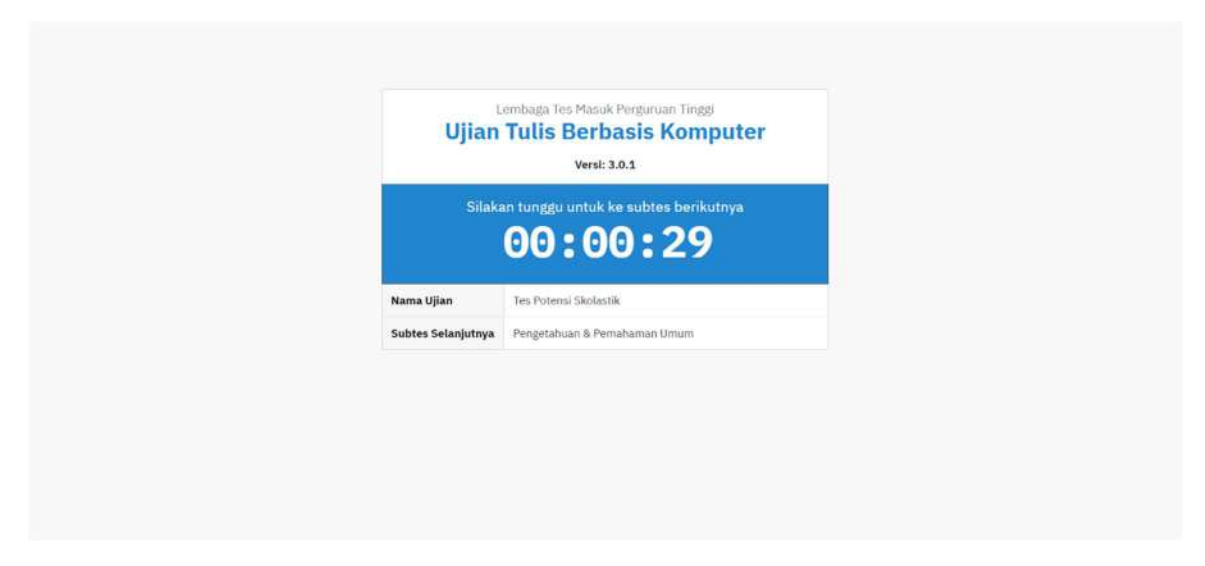

6. Jika waktu ujian habis maka aplikasi akan menampilkan pemberitahuan seperti berikut.

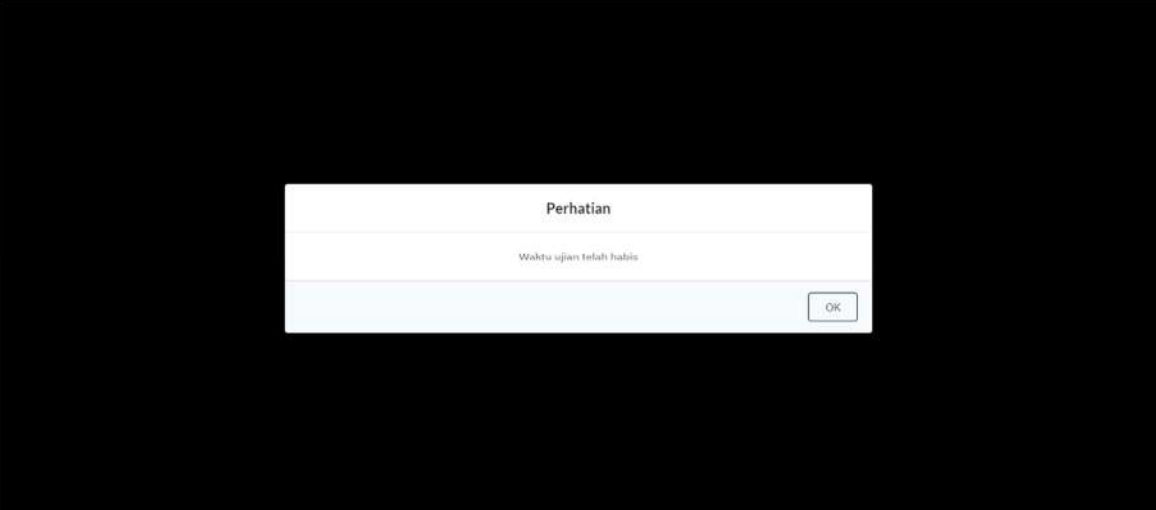